### TUTO

# Demande de parution dans l'annuaire Première connexion

## Première étape

### Création d'un compte usager

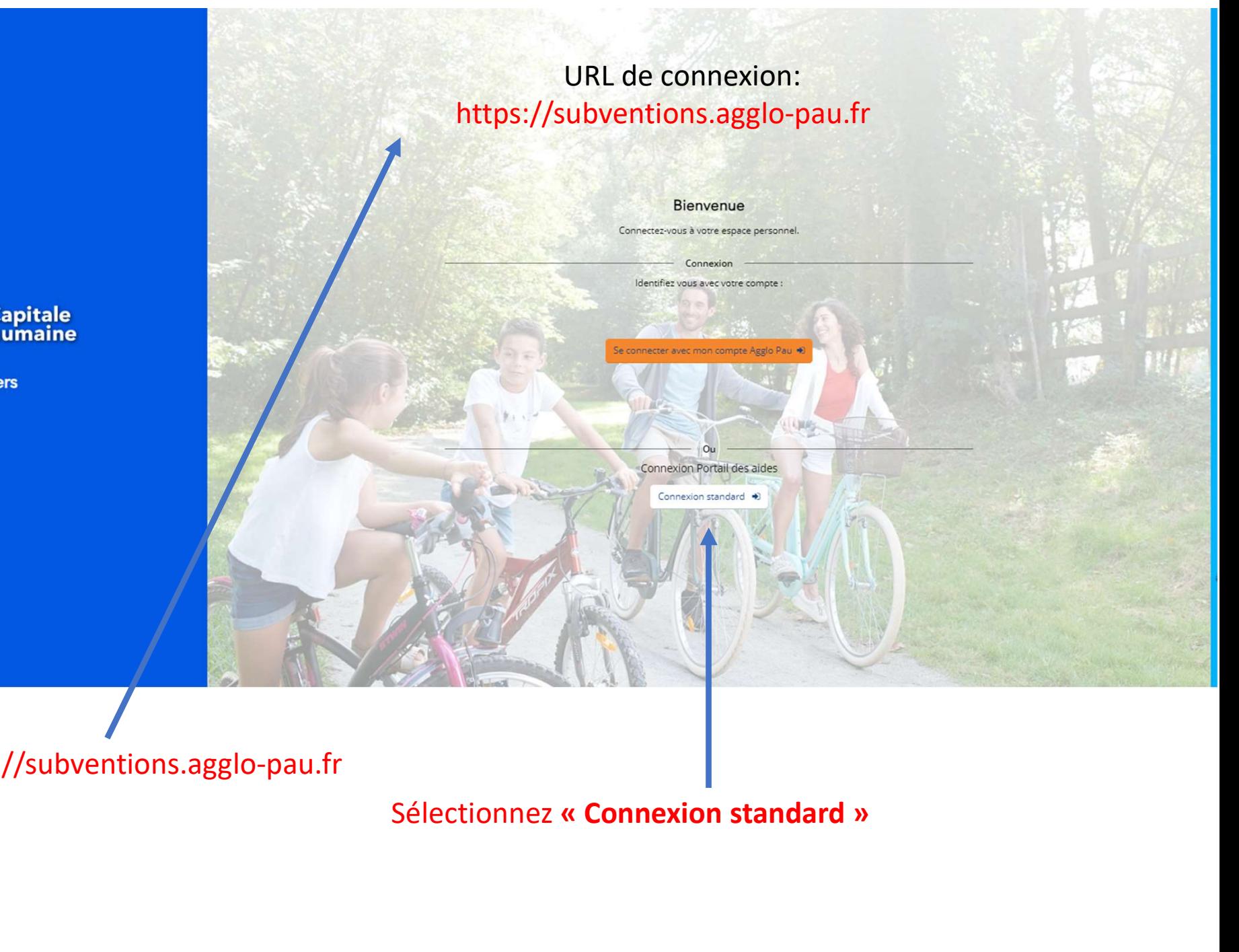

Saisissez l'URL https://subventions.agglo-pau.fr

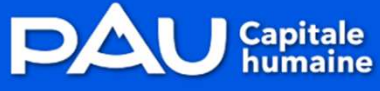

**Espace Usagers** 

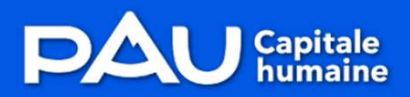

### URL de connexion:

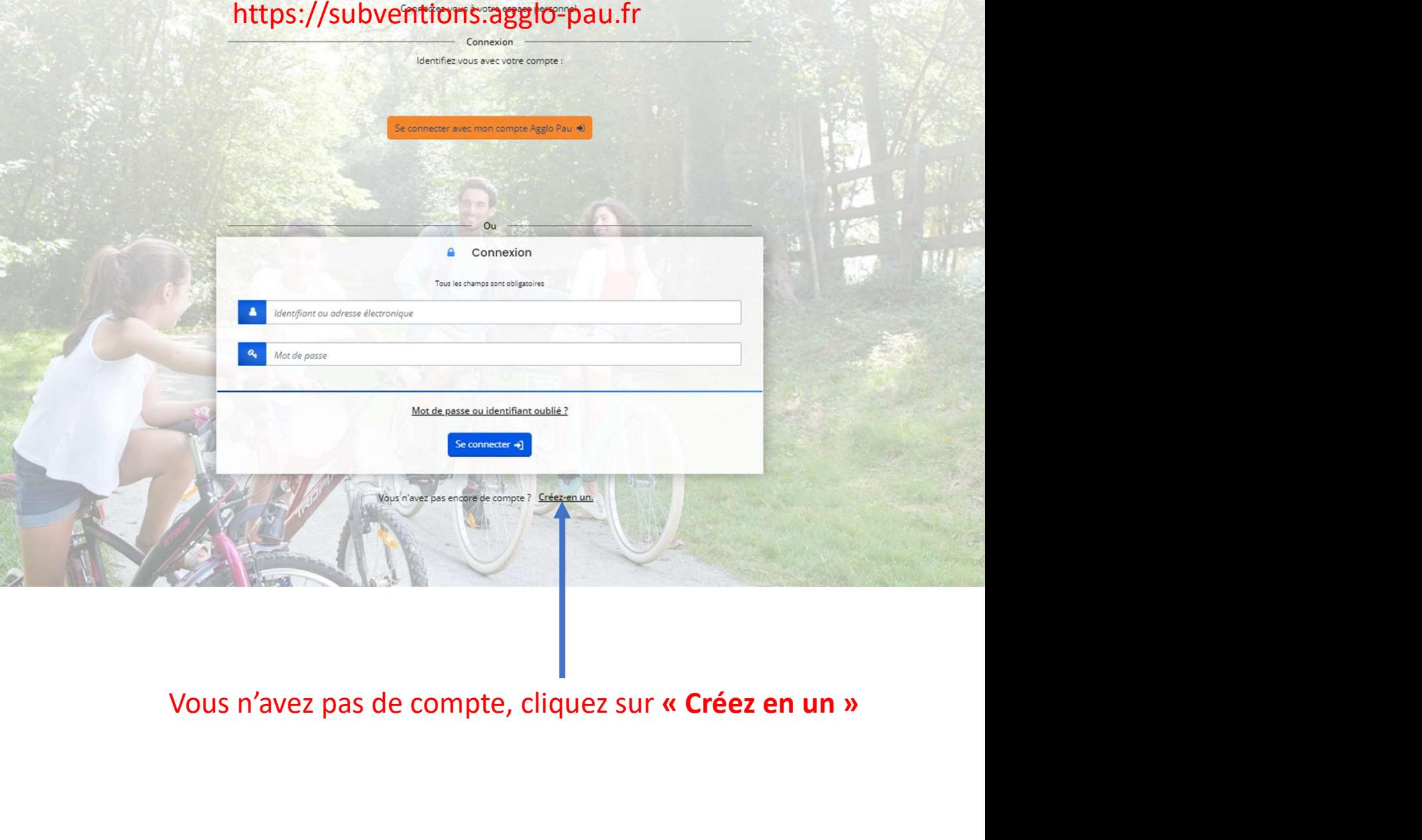

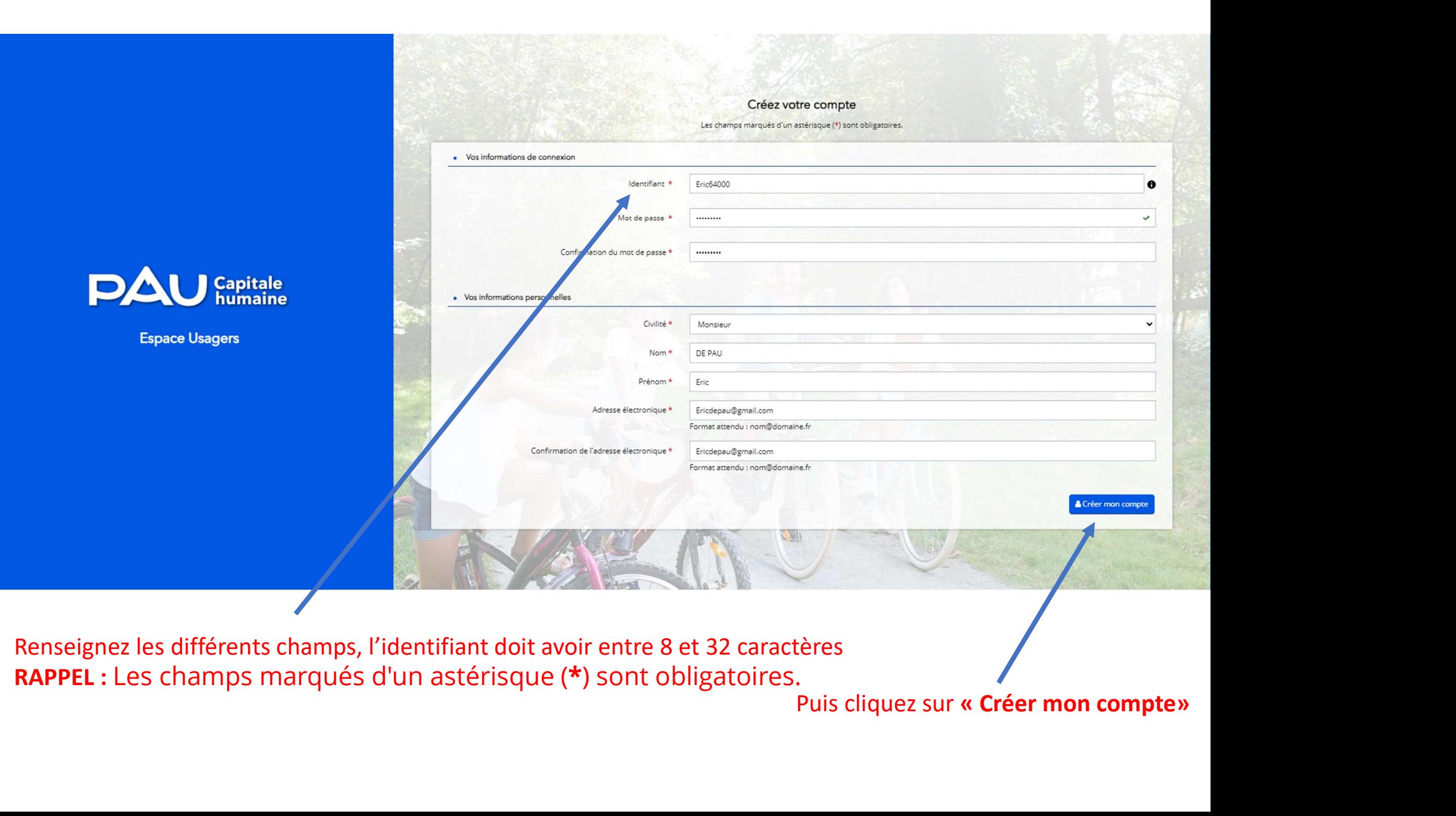

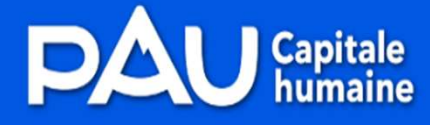

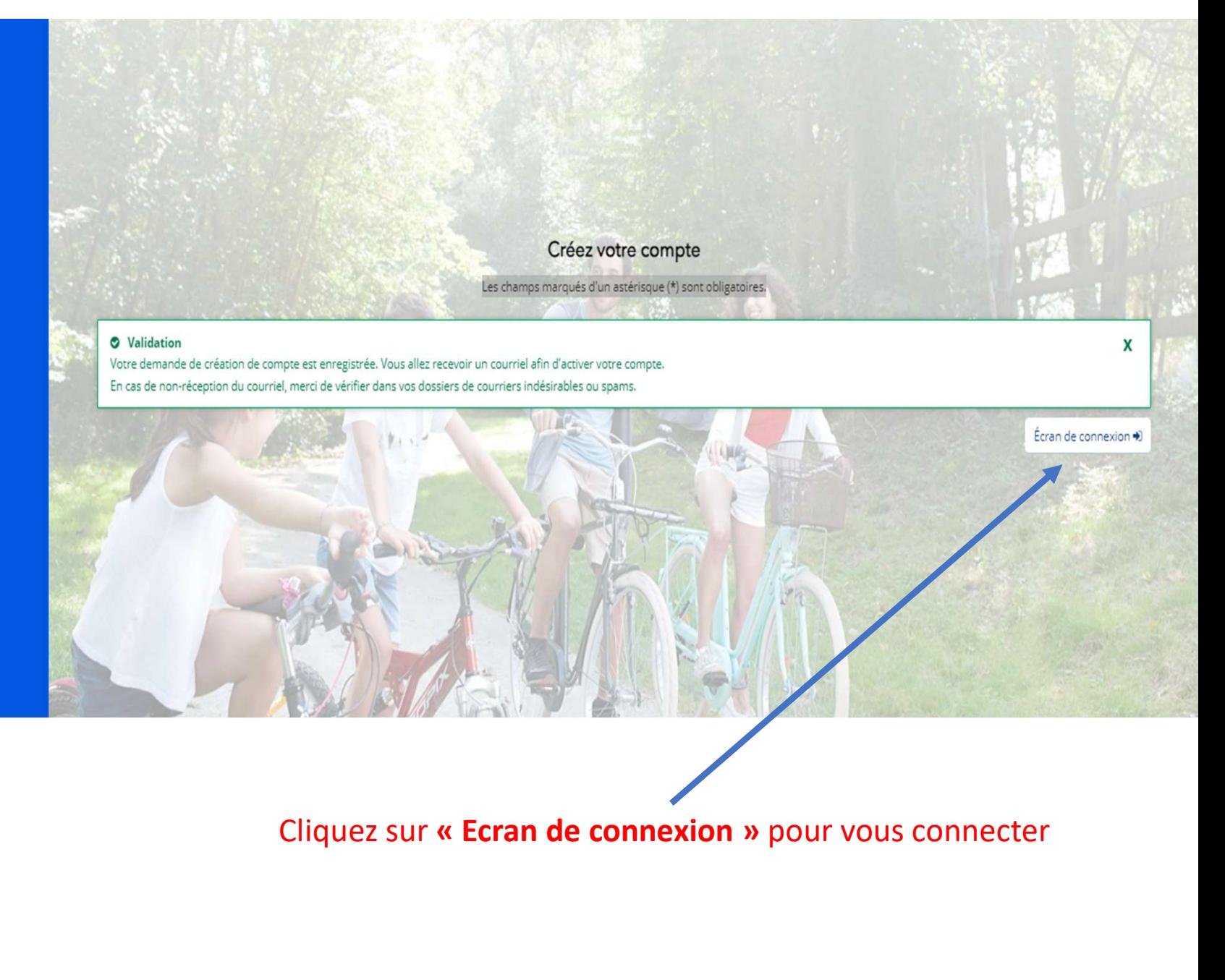

↑ Display Q Viewport & Attachments in Delete A Relay → Relay to A Download EML

Bonjour Monsieur Eric DE PAU,

Nous venons de recevoir une demande de création de compte à votre nom sur l'espace de la collectivité.

### Votre identifiant est : Eric64000

Pour valider votre compte et accéder à votre espace personnel, merci de cliquer sur le lien suivant (ou de coller cette adresse dans votre navigateur) : https://ca-pau-recette.mgcloud.fr/account-management/pau-demandeurs/ux/#/account-creation-confirmation?redirectTo=https%3A%2F%2Fca-pau-recette.mgcloud.fr%2Faides%2F%2F%2F%2Fcaneuete%2Fdashboard%2Faccueil&jwtKey=jwt-pau-por depot-demande-aides&footer=https%3A%2F%2Fca-pau-recette.mgcloud.fr%2Faides%2F%23%2Fpau%2Fmentions-legales%2CMentions%20l%C3%A9gales%2C self%3Bhttps%3A%2F%2Fca-pau-recette.mgcloud.fr%2Faides%2F%23%2Fpau%2Fcntactpage%2CNous%20contacter%2C\_self&username=Eric64000&token=65782c91849db7b77856c341.I02LA3Wlmowvqxx2RNt%2BY87bVe7DORTB2kR1CyX057s

Attention, ce lien est valable pour une durée de 24 heures maximum. Au-dela pe ce délai, vous devrez recommencer la procédure sur le site https://subventions.agglo-pau.fr.

En vous remerciant pour votre confiance,

Connectez-vous sur votre boite mail et cliquez sur le lien de validation de votre compte

N.B : Si le mail n'y figure pas, pensez à vérifier les SPAM ou indésirables

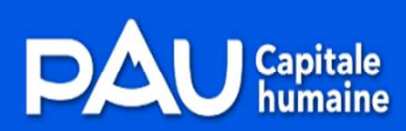

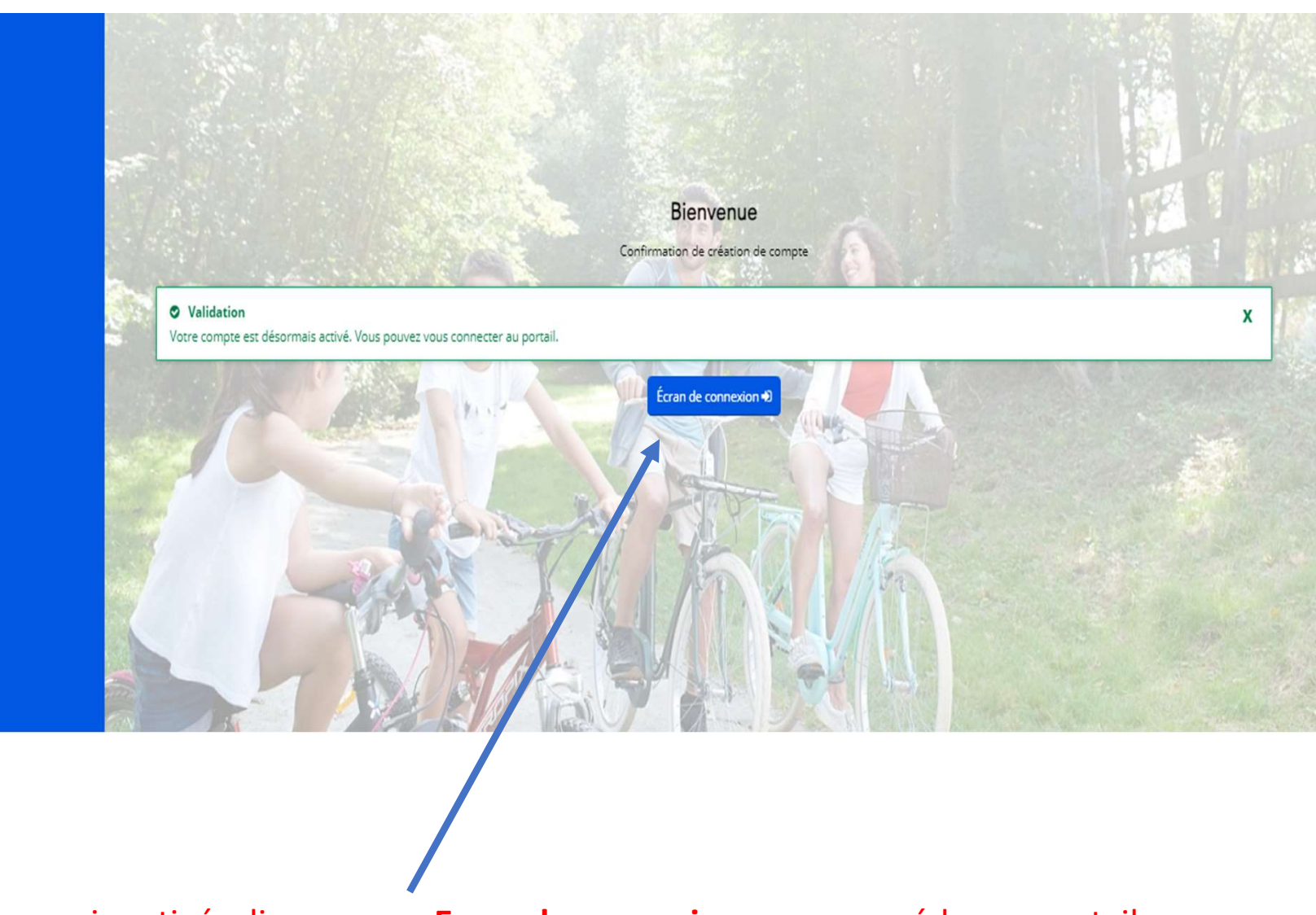

Votre compte est désormais activé, cliquez sur « Ecran de connexion » pour accéder au portail

### Deuxième étape

# Déposer une demande de parution dans l'annuaire

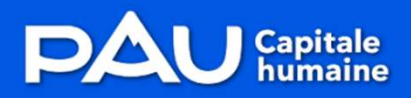

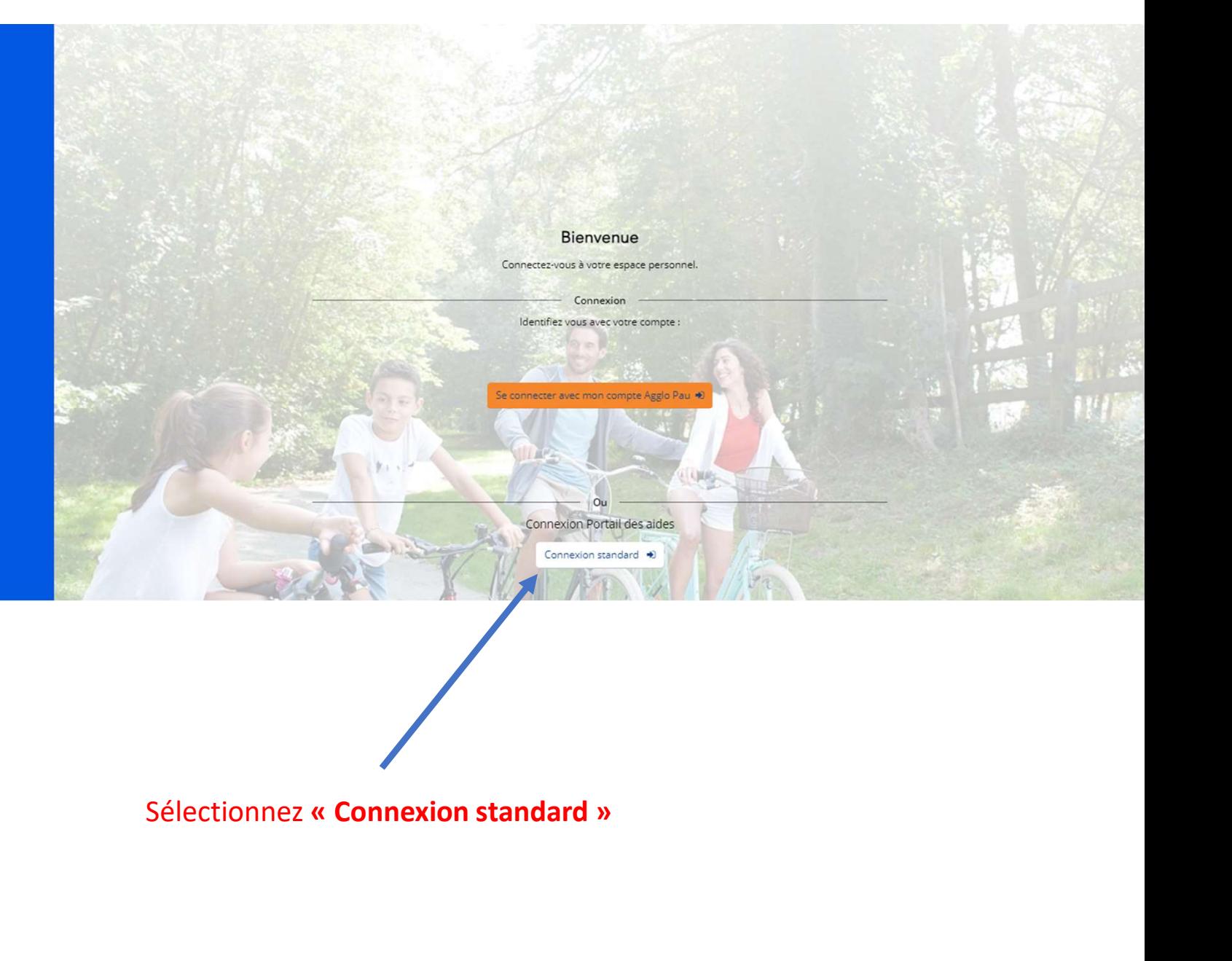

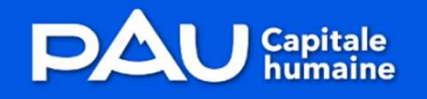

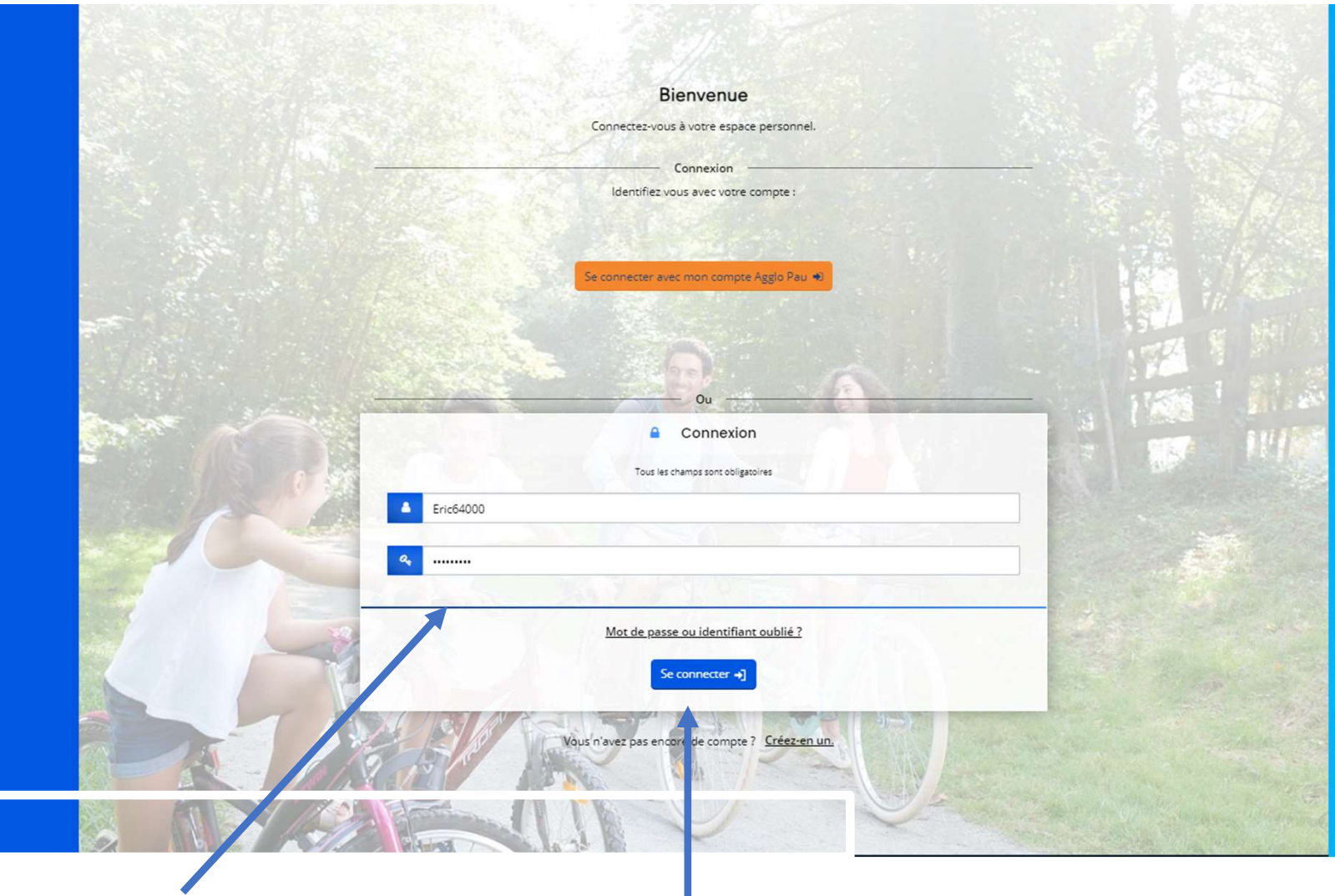

Saisissez votre identifiant et votre mot de passe

Puis cliquez sur «se connecter»

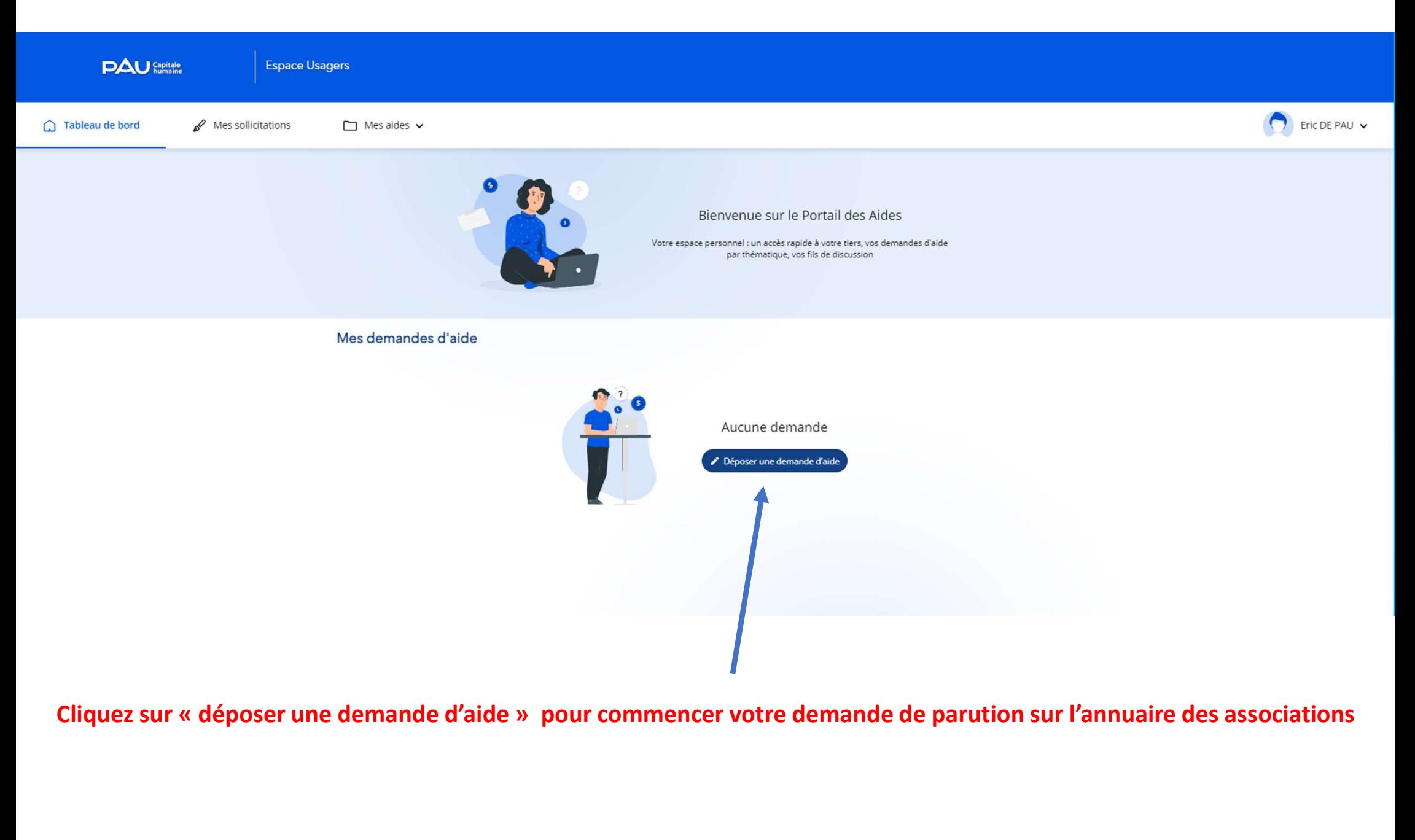

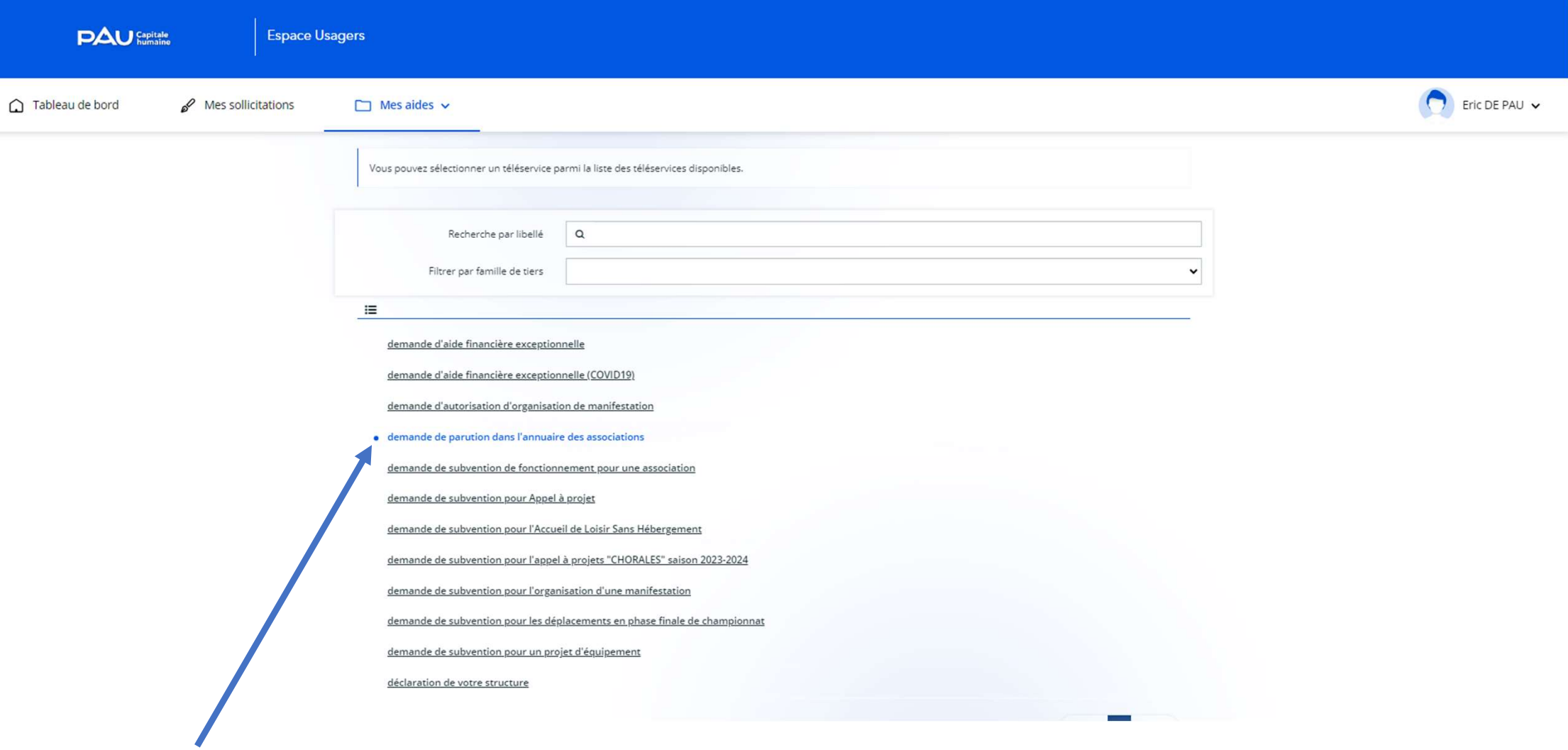

Cliquez sur le téléservice « demande de parution dans l'annuaire des associations »

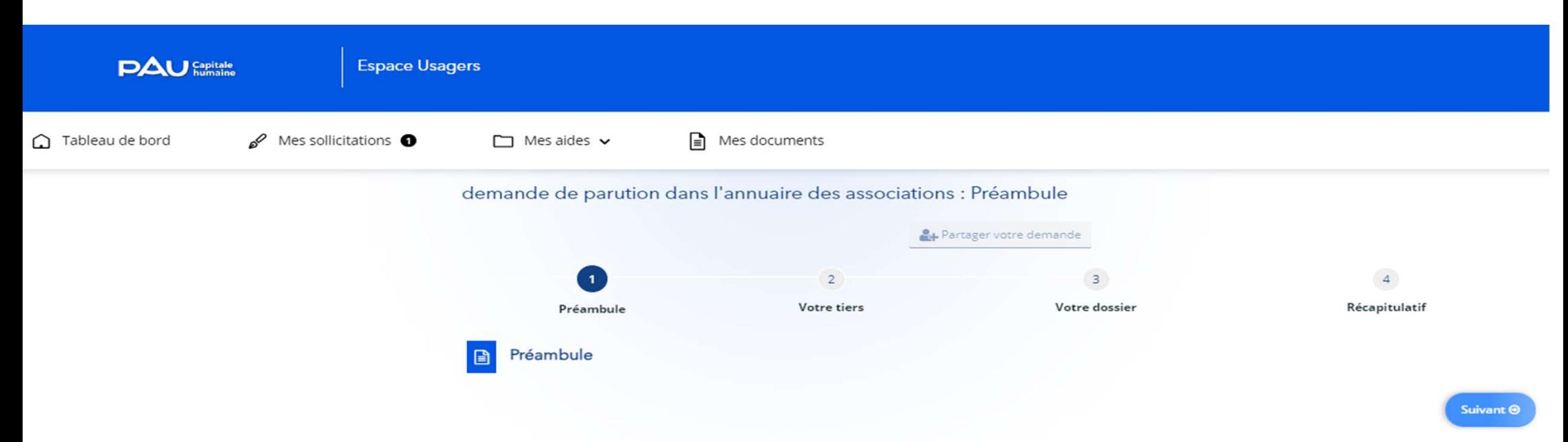

Ca formaine vice genere de faire une derainde de paysion dans famourie des associates.<br>
Ne vice connection a superies une seasonnelle a la constante de seasonnelle en deux des trans des medieurs distantes du présente du p

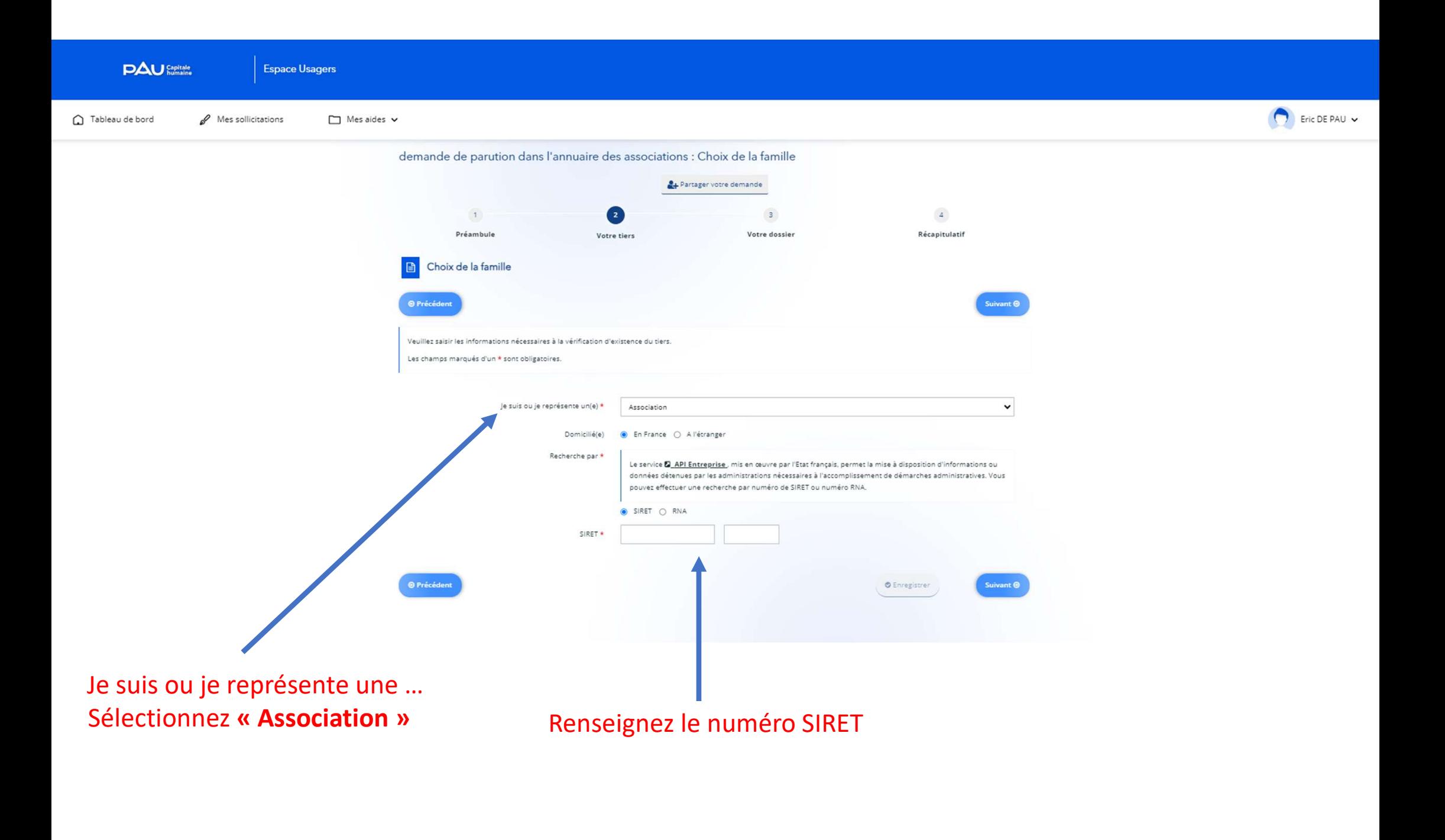

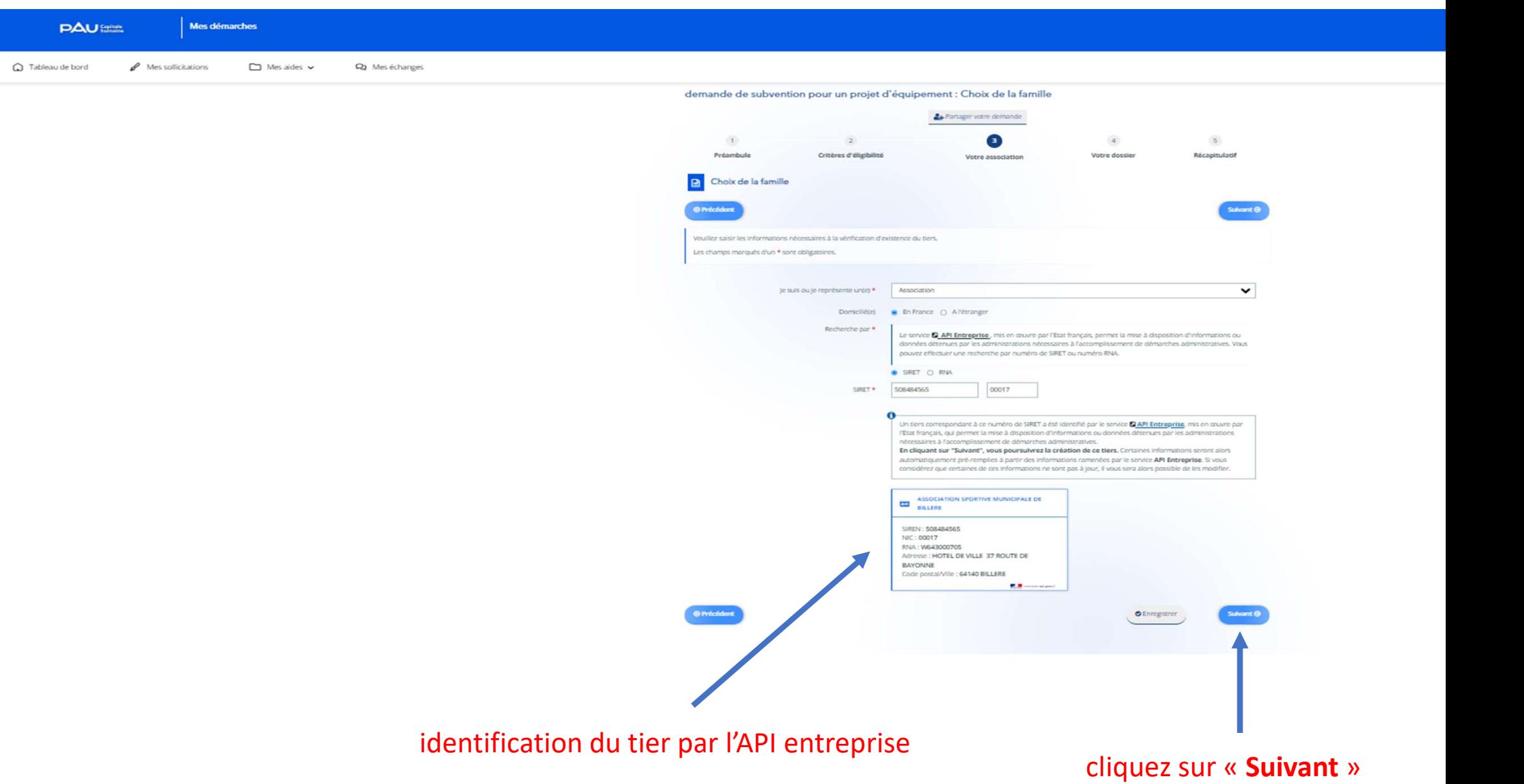

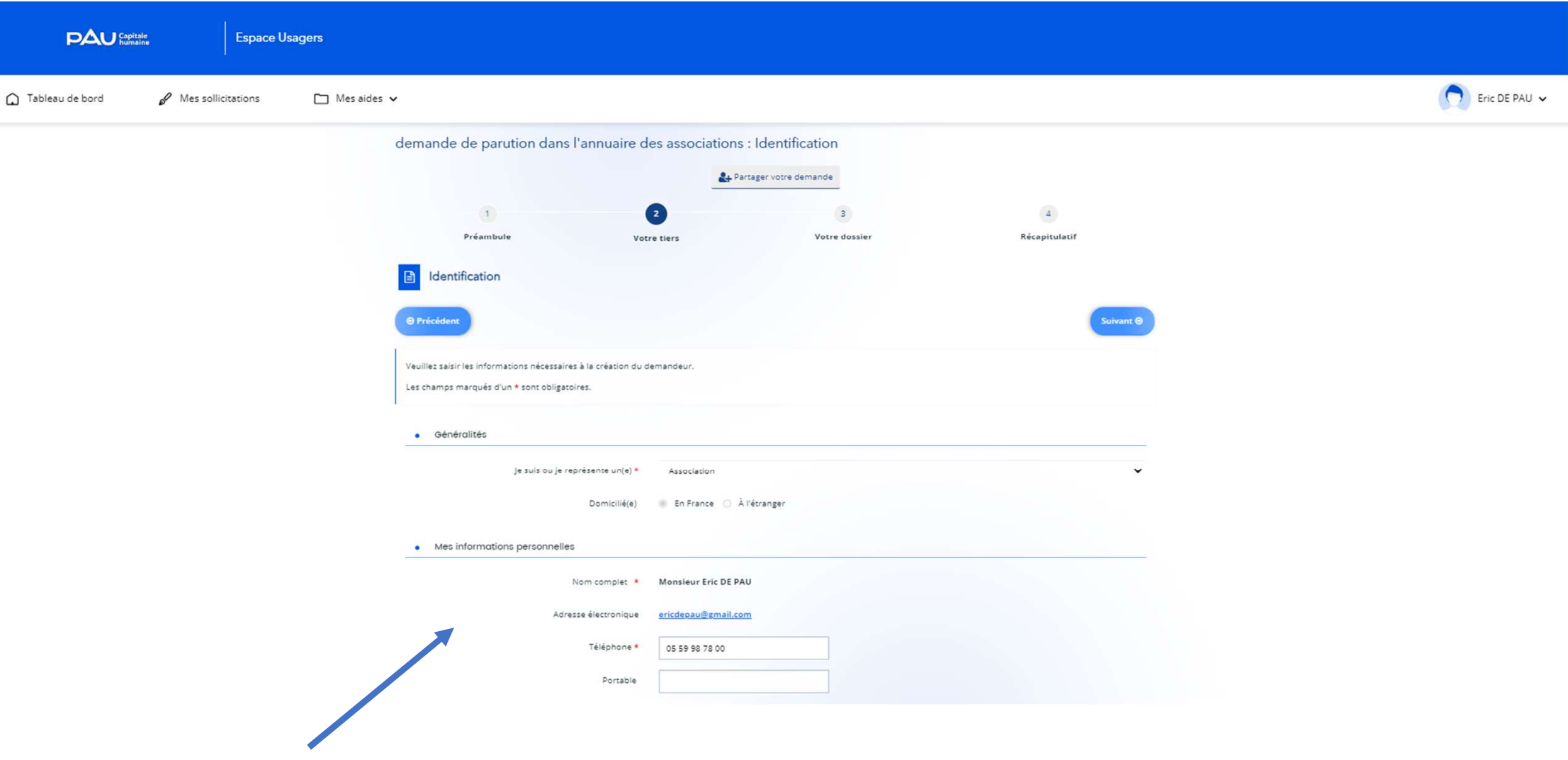

Renseignez l'ensemble des champs des différentes pages

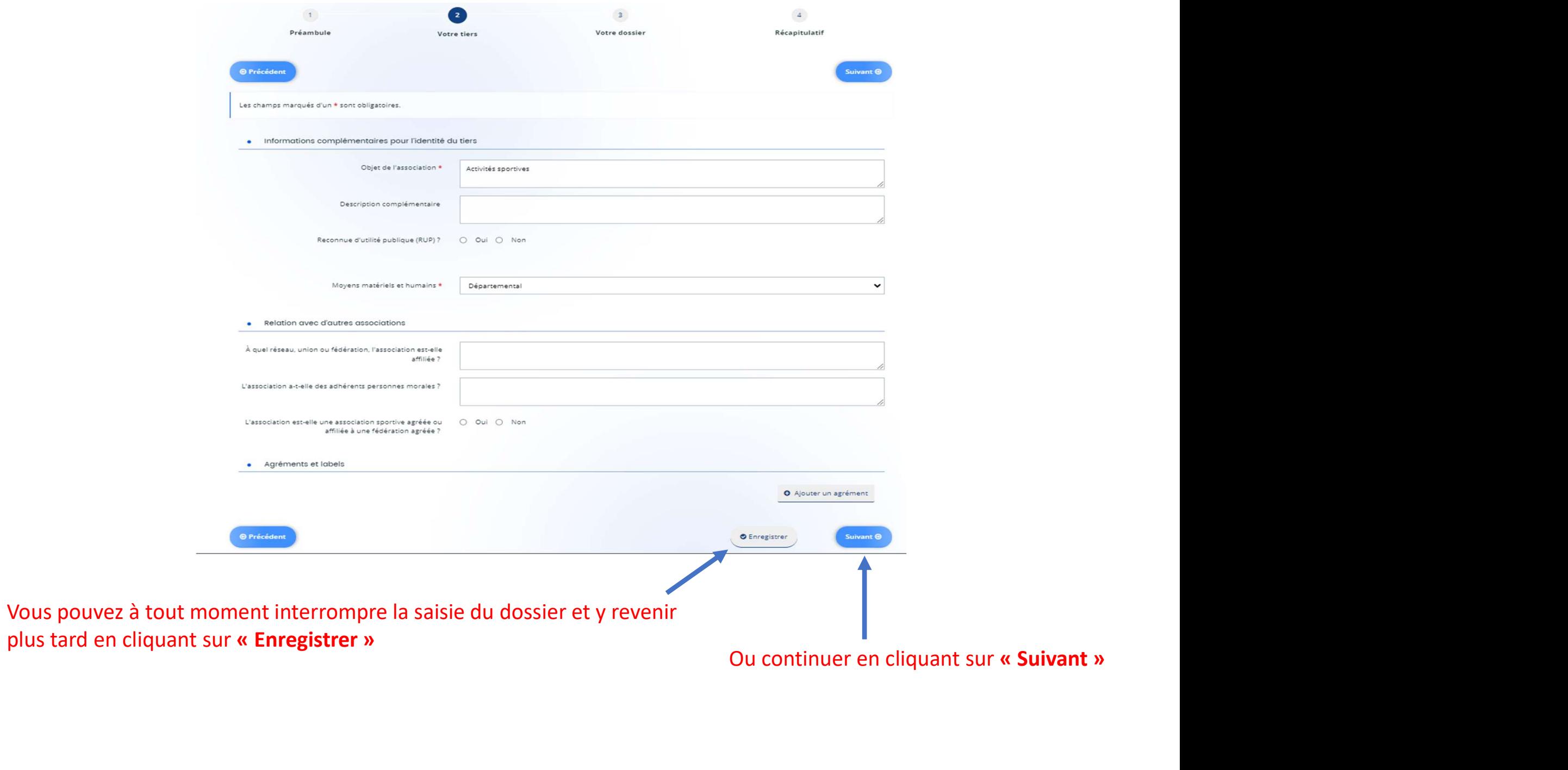

### Troisième étape

Renseigner le dossier de demande de parution dans l'annuaire

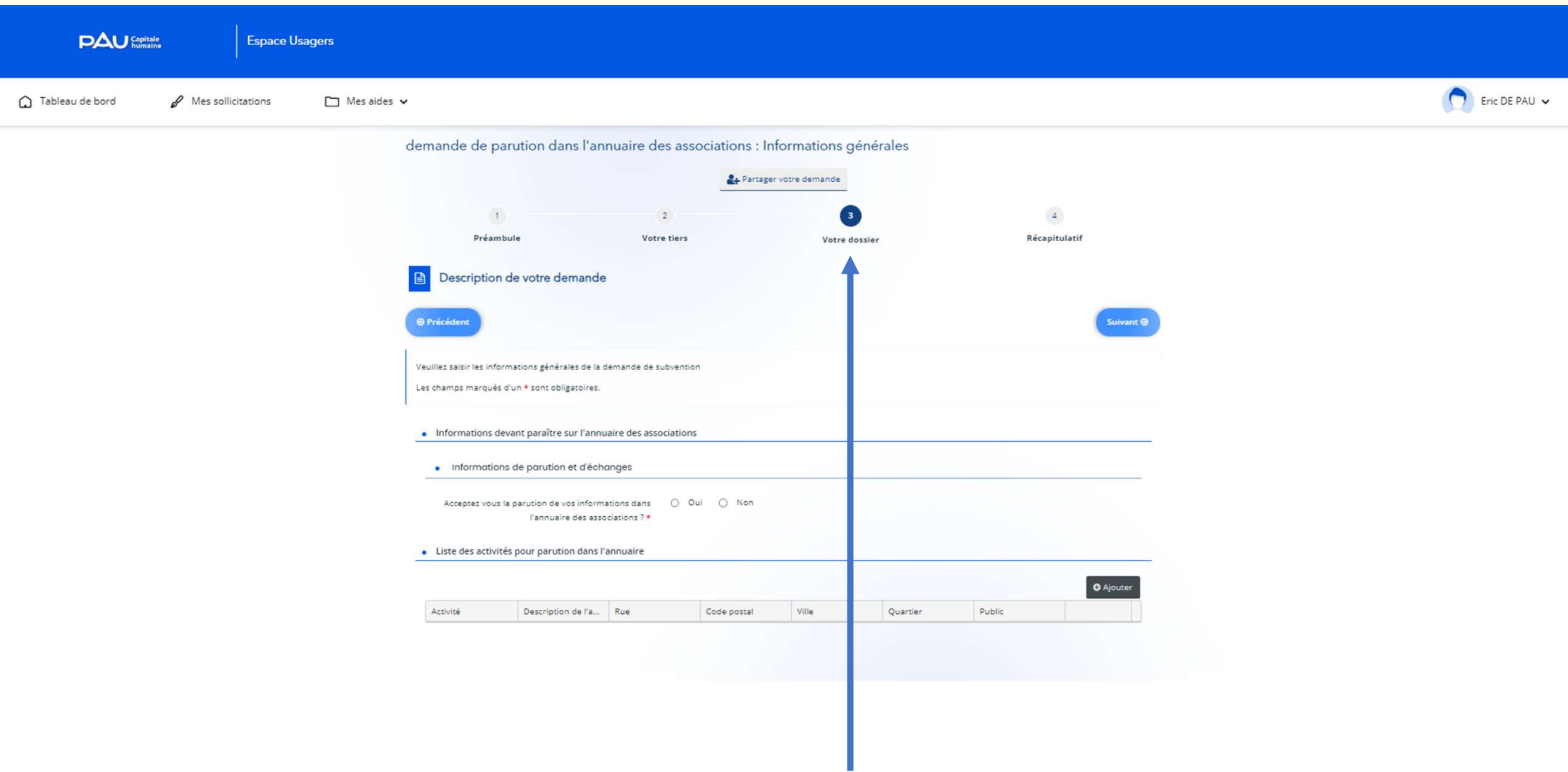

Vous avez créé votre compte personnel, renseigné les informations relatives à l'association, il est temps de compléter le dossier de demande de parution dans l'annuaire des associations

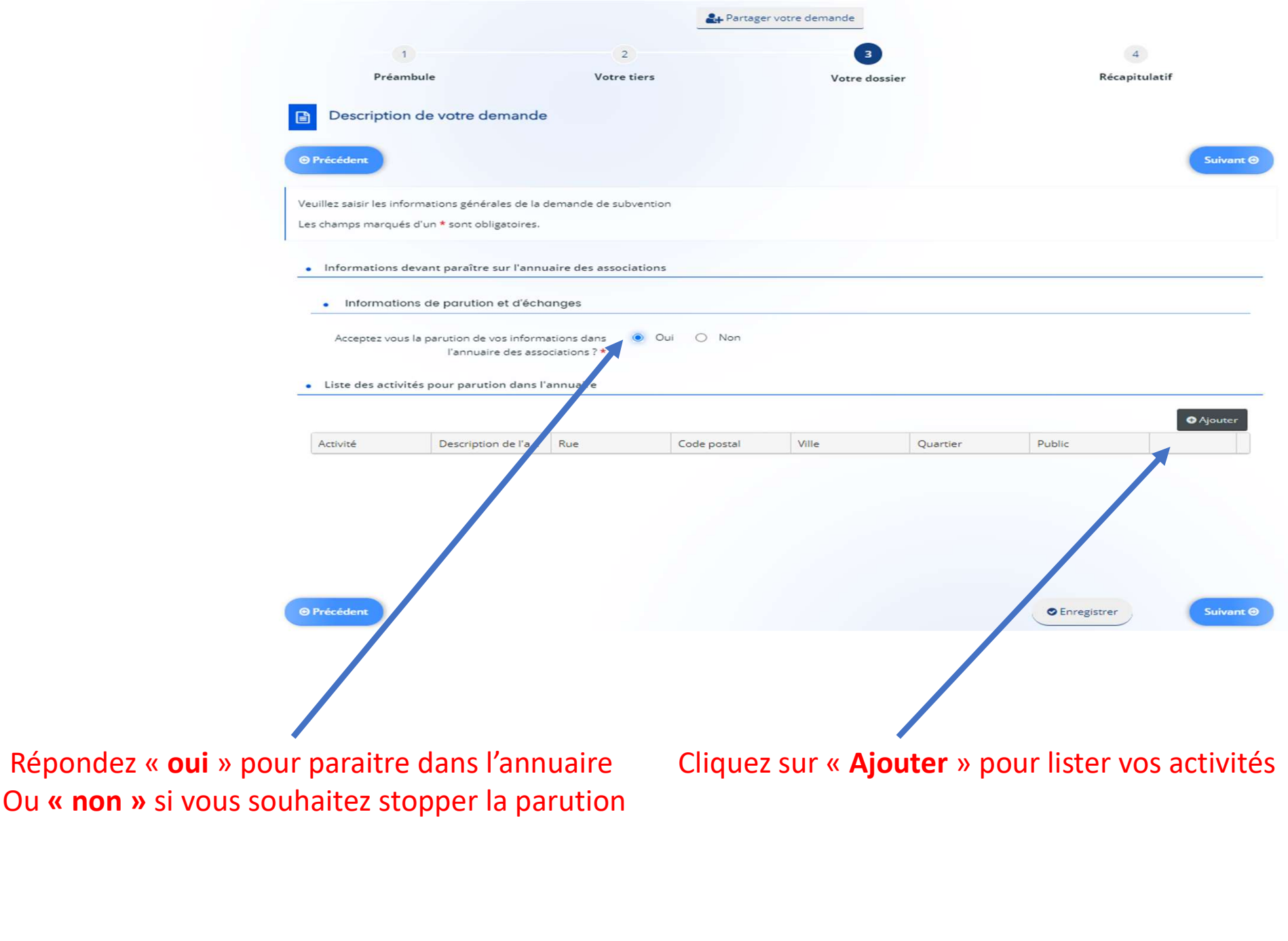

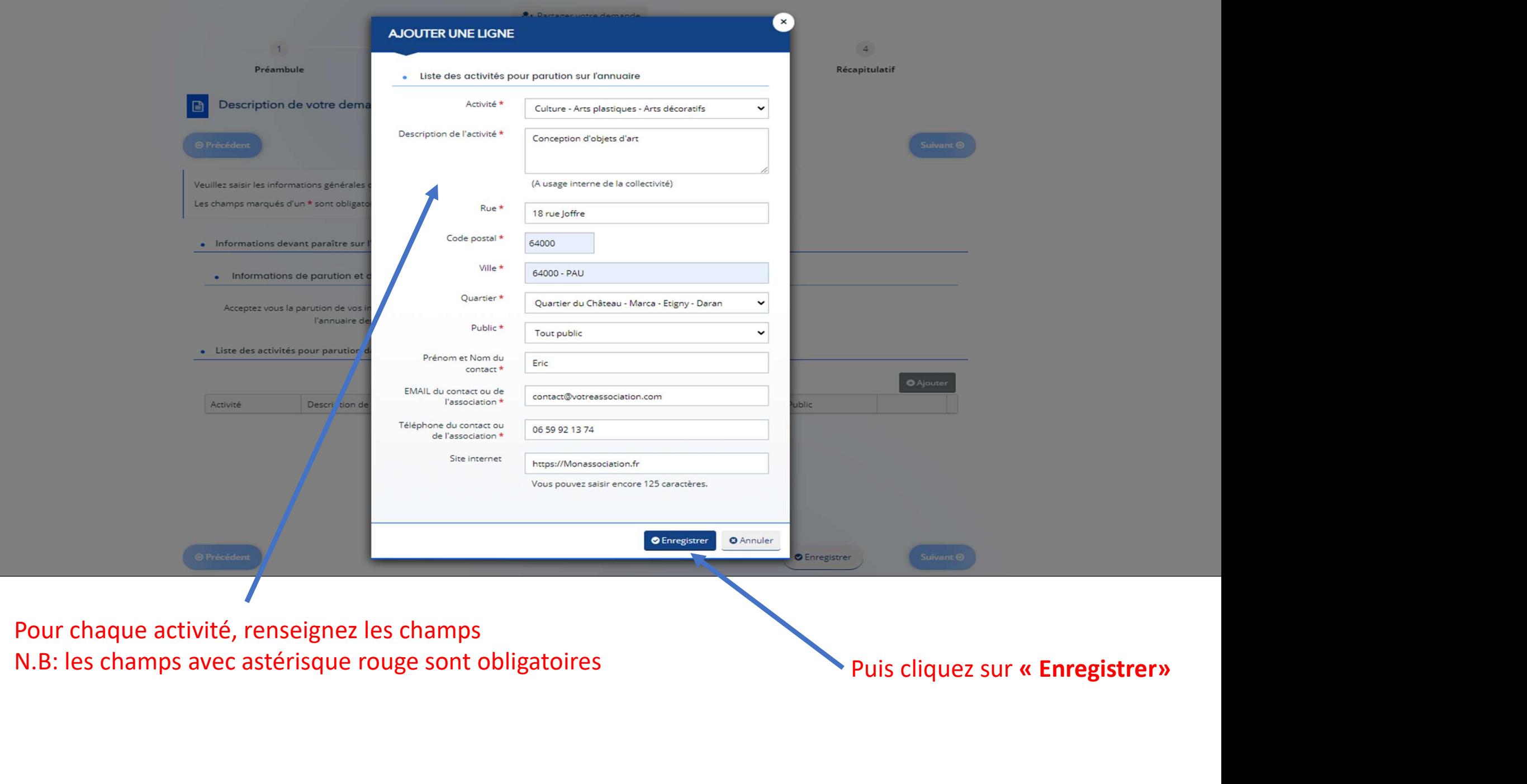

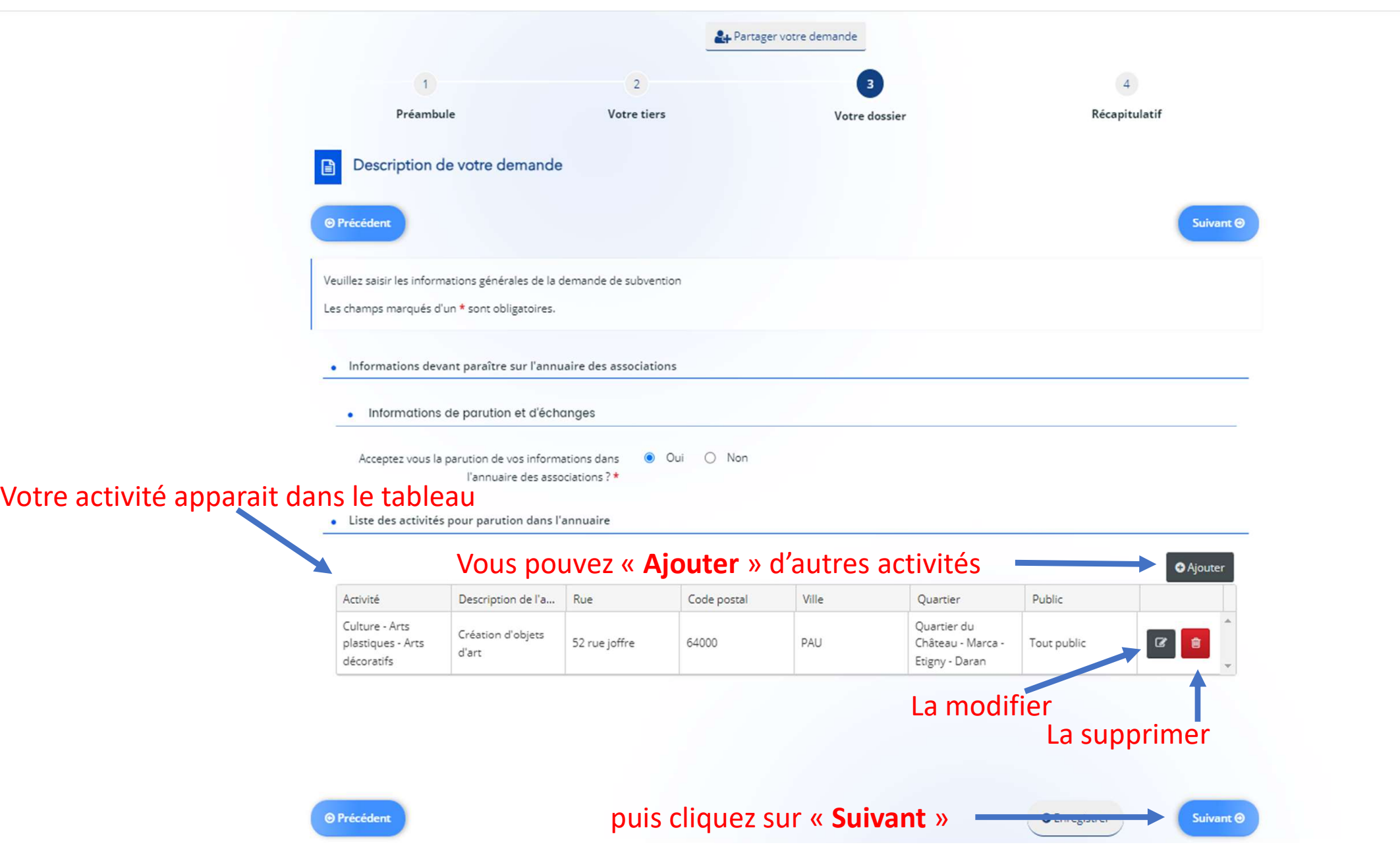

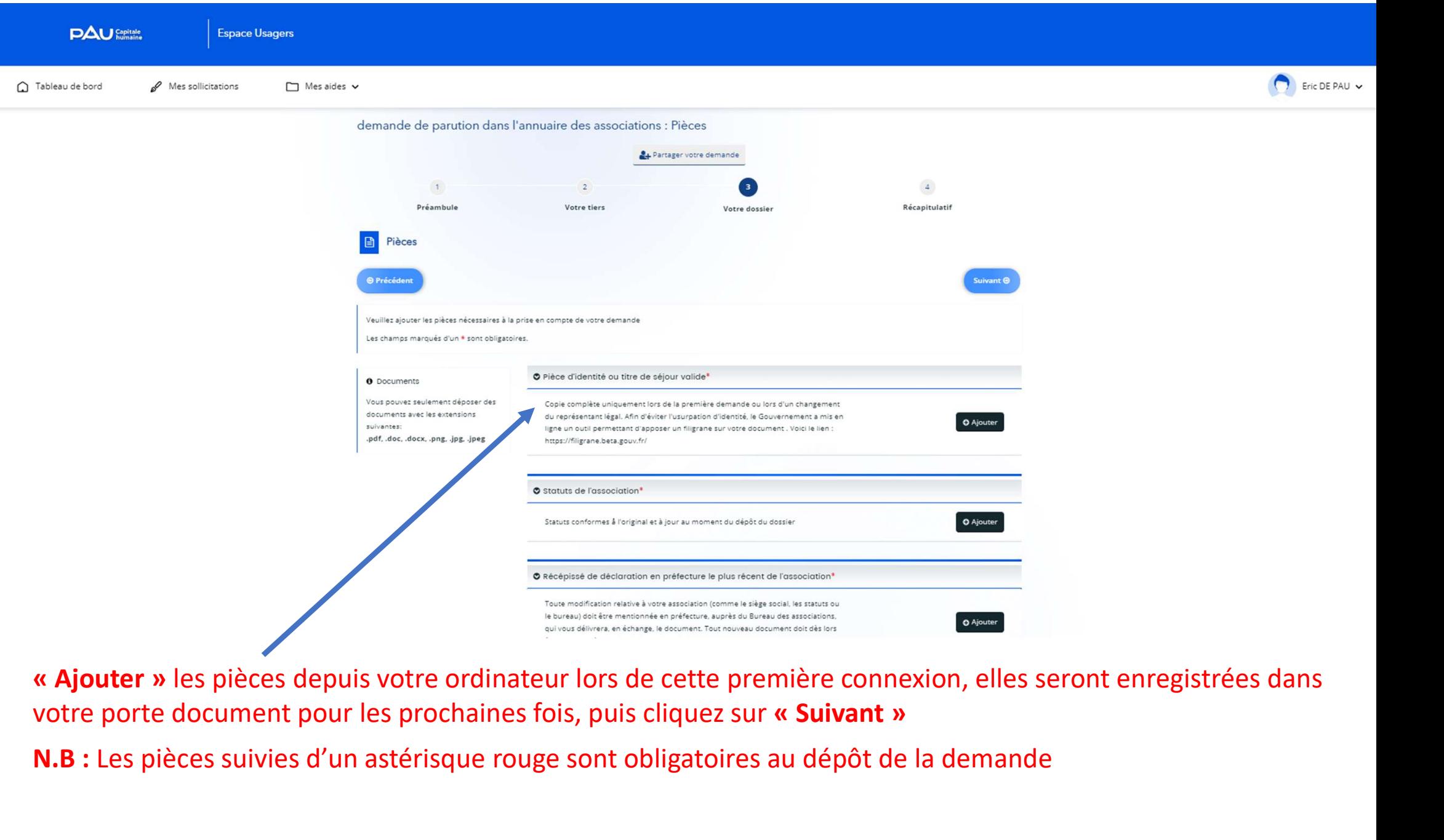

N.B : Les pièces suivies d'un astérisque rouge sont obligatoires au dépôt de la demande

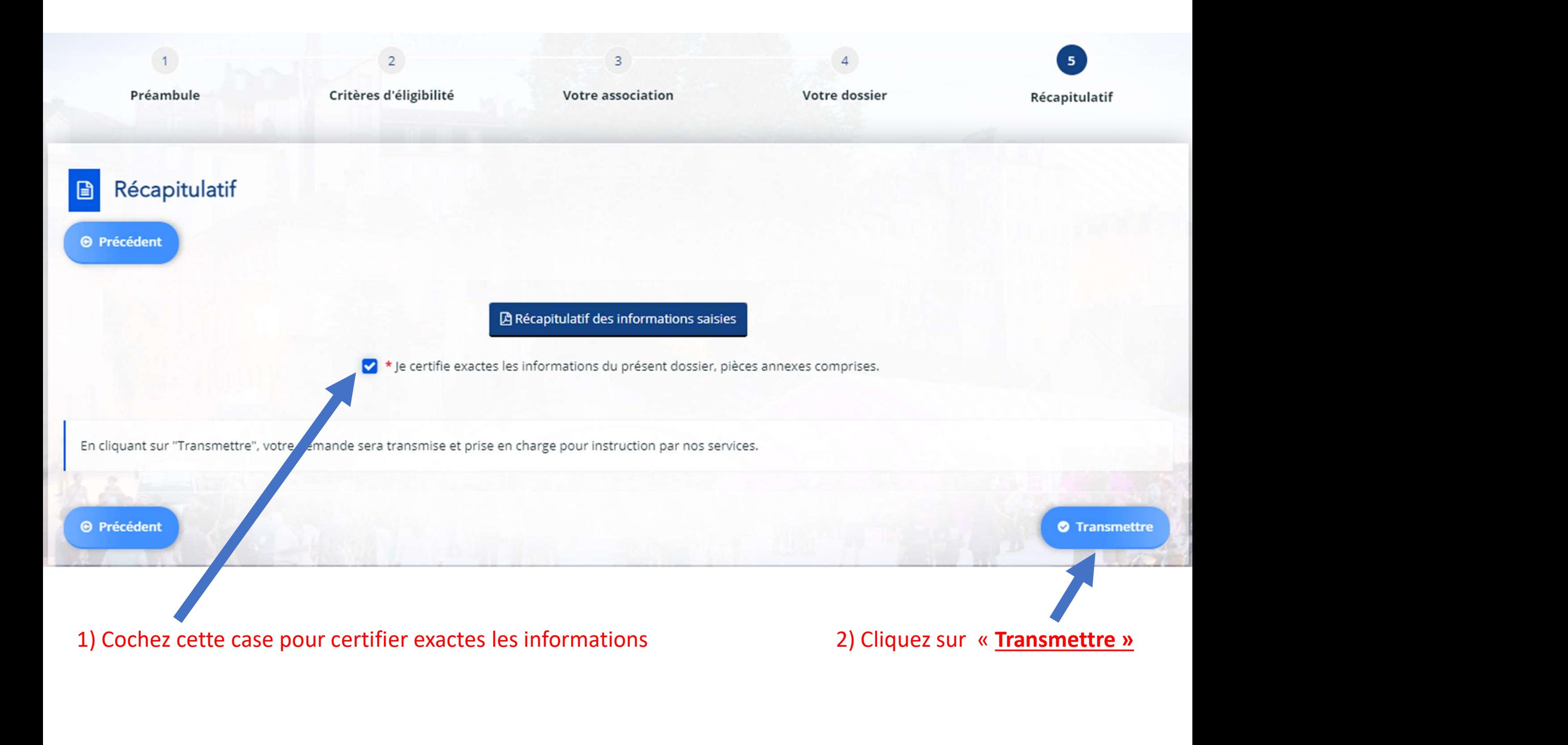

![](_page_25_Picture_11.jpeg)

Votre demande apparait bien sur le tableau de bord avec la mention « demande transmise » Vous serez informé de l'avancement du traitement par mail

![](_page_26_Picture_0.jpeg)

![](_page_26_Figure_2.jpeg)

Nous espérons que ce tuto vous a aidé.

Dans le cas contraire, nous restons à votre disposition par mail : subventions@ville-pau.fr